# Intelligence handheld printer user manual Catalog

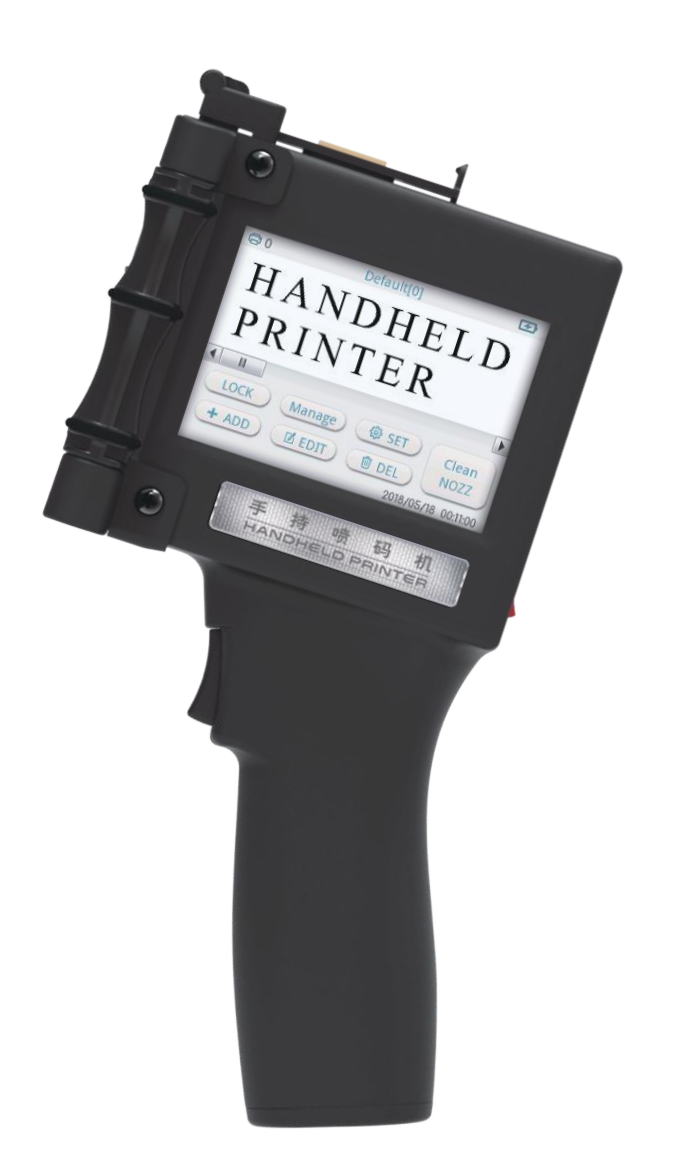

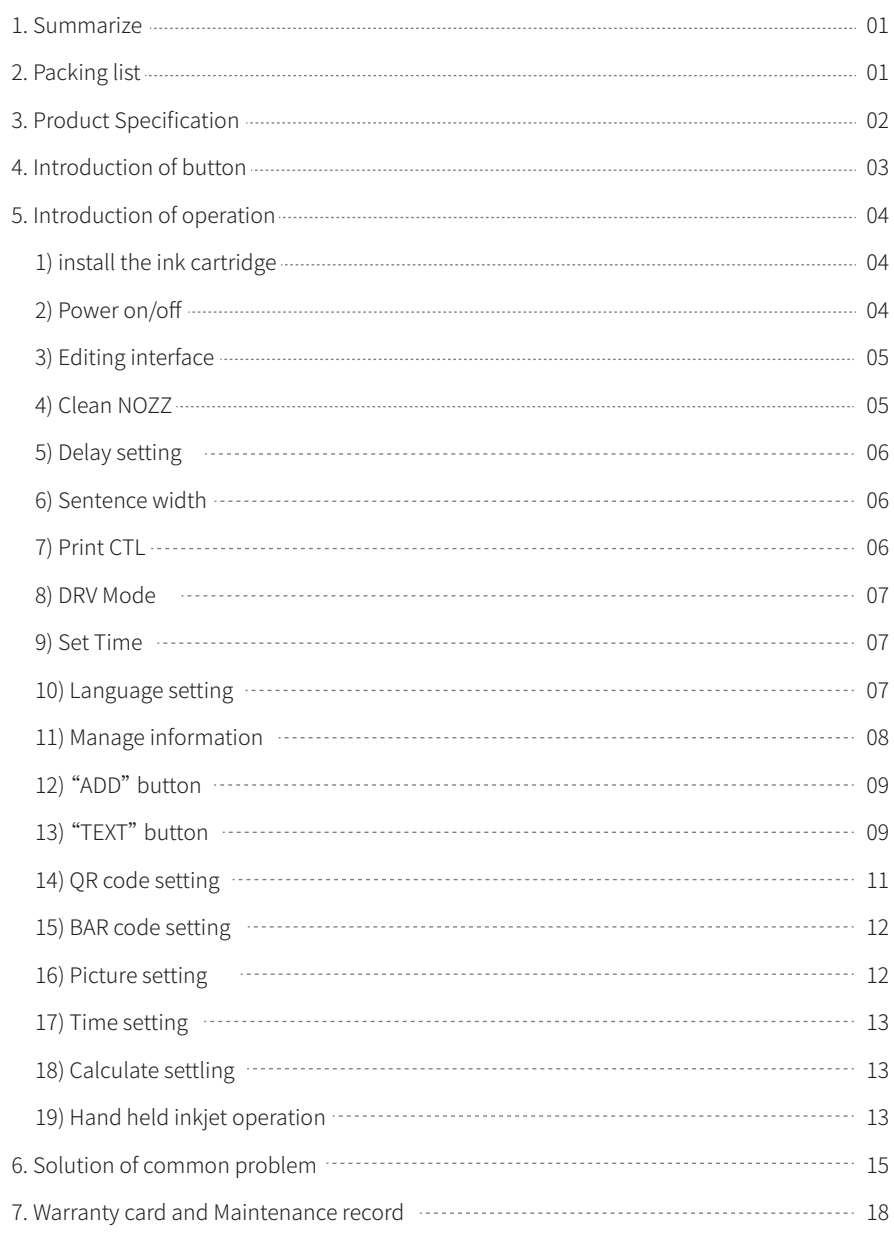

## Summarize

block board, box, stone, medium density fibreboard, stainless steel, pipe, metal, plastic, aluminum foil, cable, etc. Spray print content includes English, Chinese, figure , symbol, QR code, barcode, picture, time, date. In addition, handheld inkjet printer can also be directly handheld printer, designed with thermal foaming spray nozzle, which can be printed on a inserted into the U disk to import information. Compared with other expensive handheld printer, our handheld printer is much more suitable for small-scale production.

## Packing list

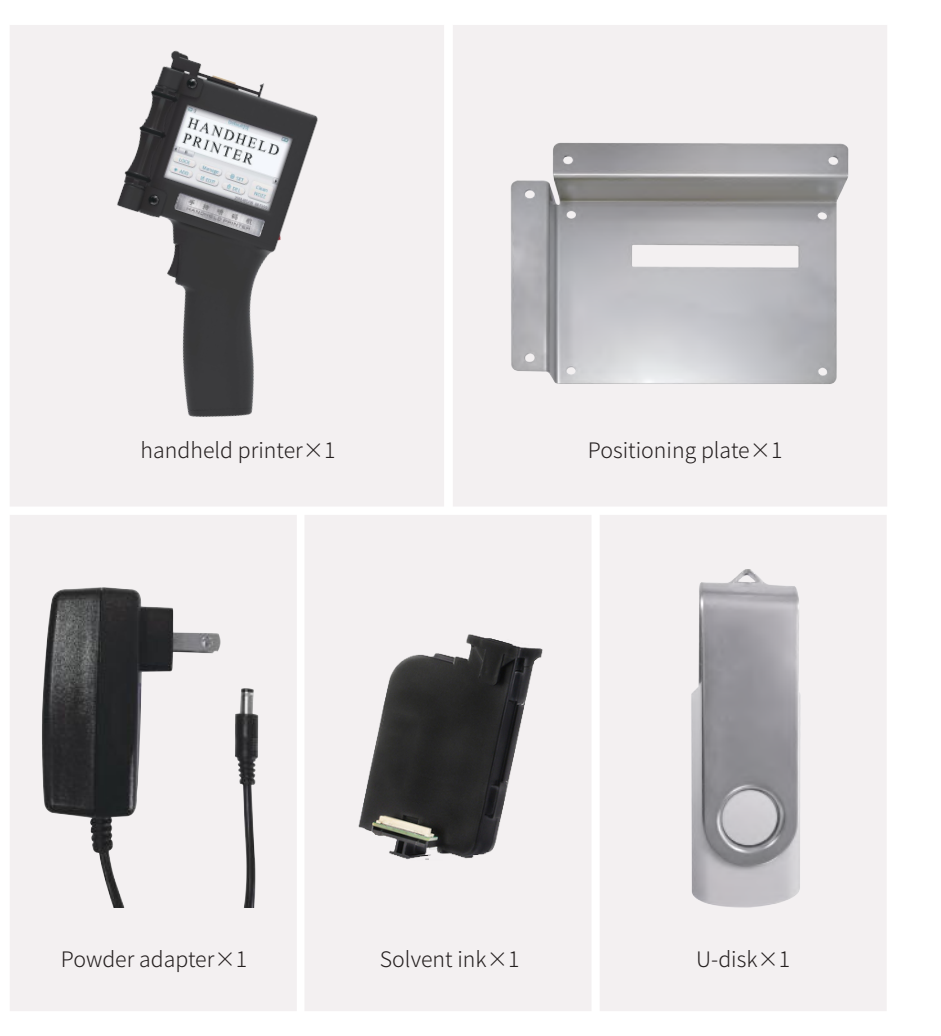

## Product Specification

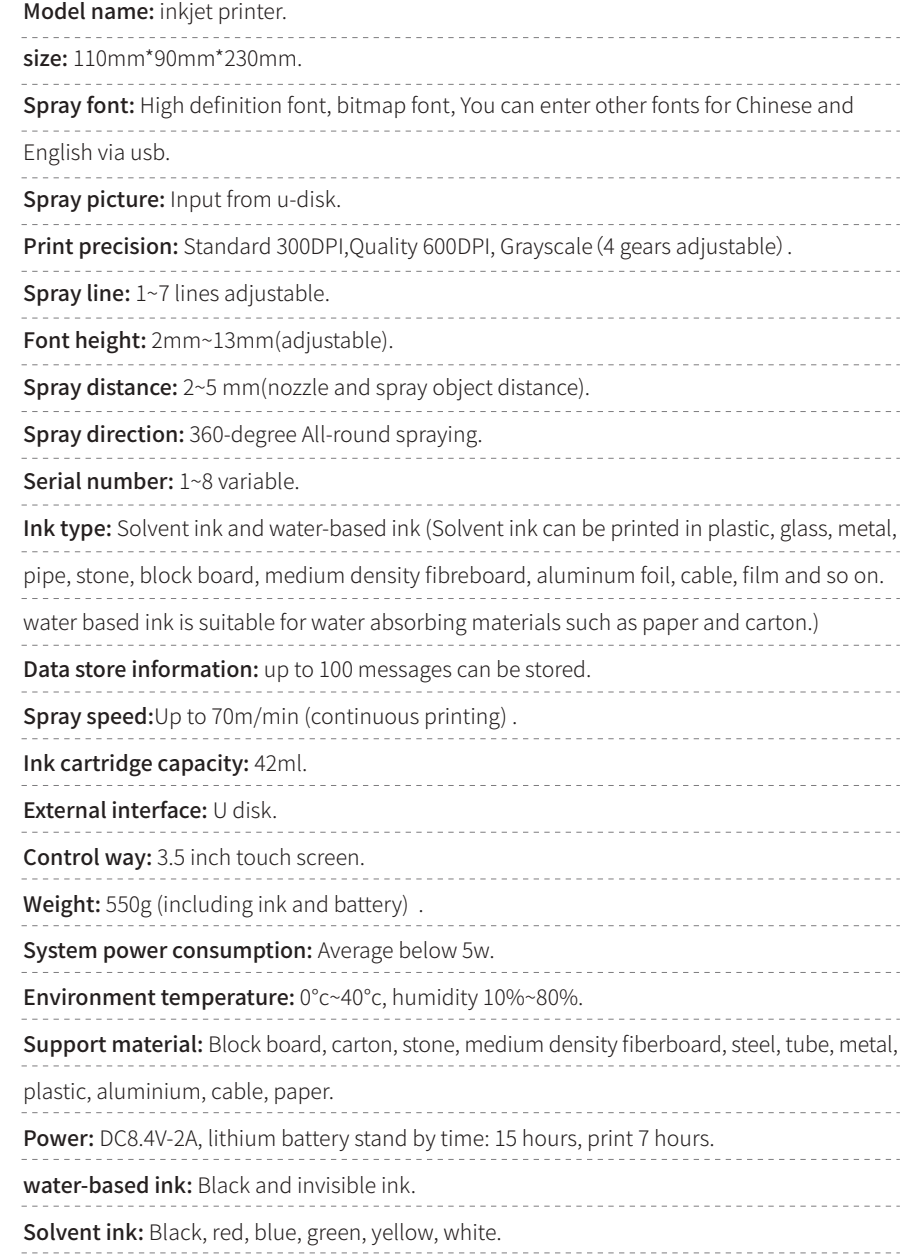

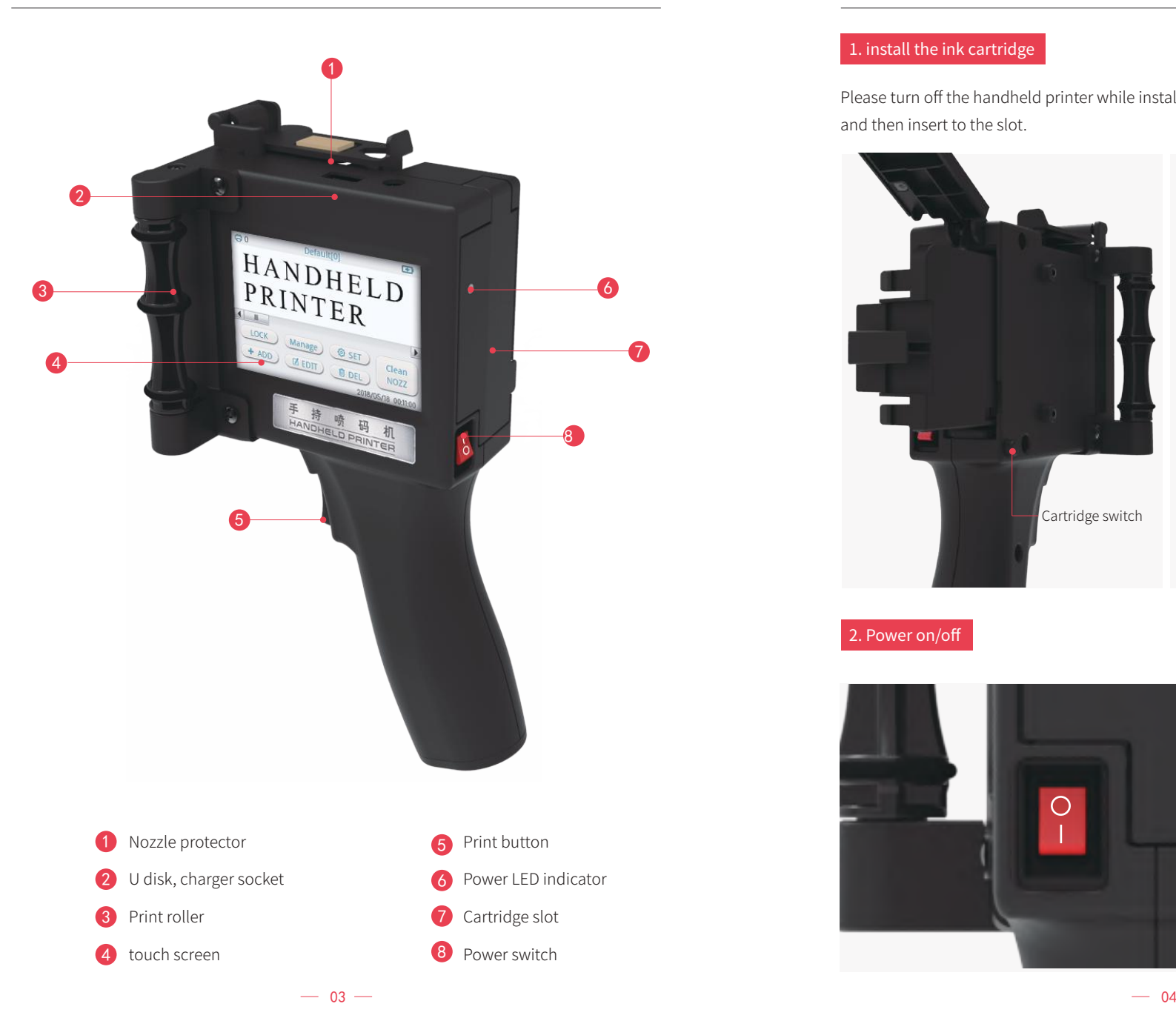

## Introduction of button **Introduction of button**

### 1. install the ink cartridge

Please turn off the handheld printer while installing the ink cartridge. Press the side switch and then insert to the slot.

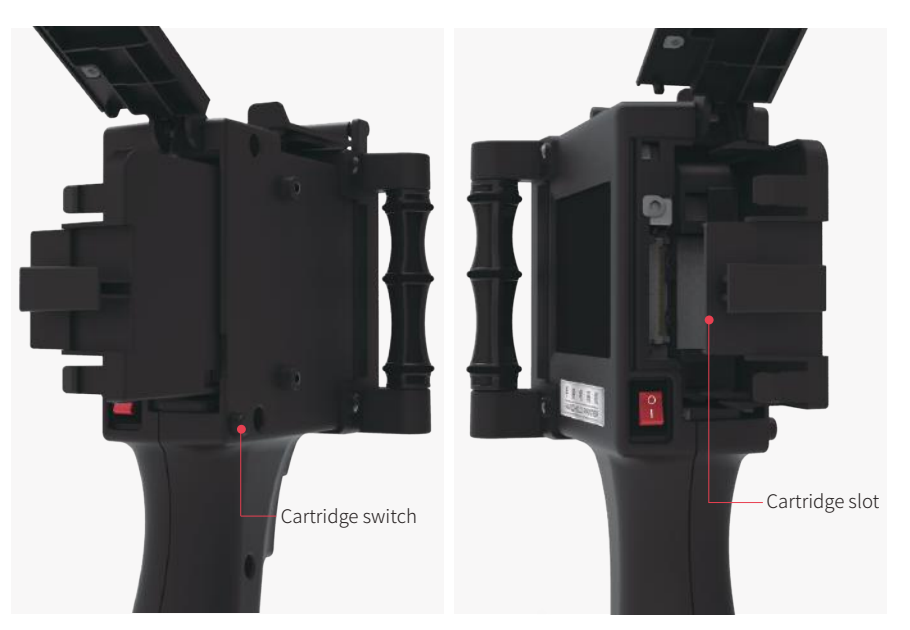

### 2. Power on/off

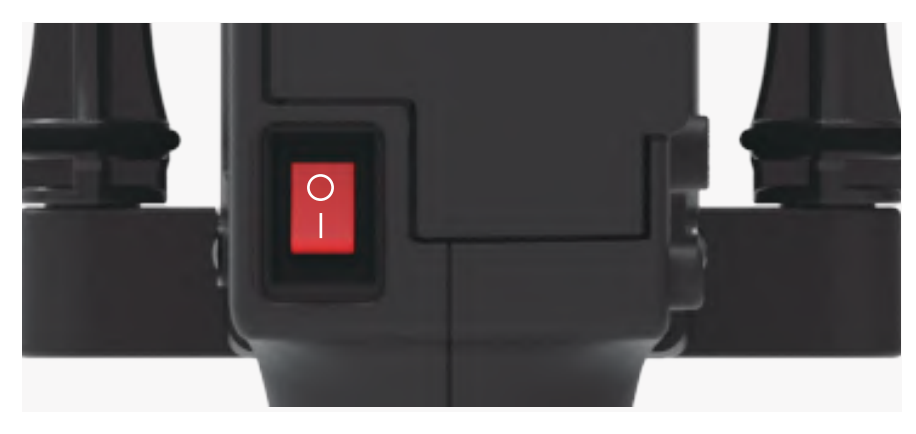

### 3. Editing interface

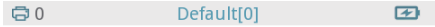

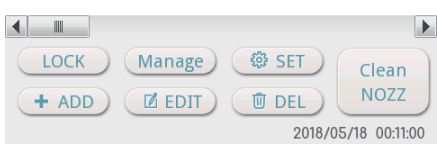

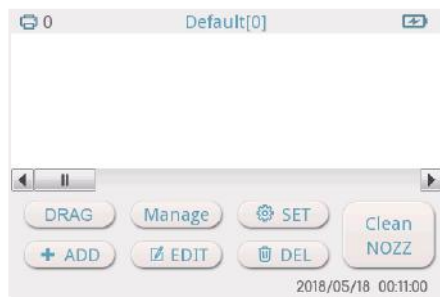

- "LOCK": In the locked state, content cannot be dragged. "DRAG": Click "LOCK" to switch to "DRAG" state, drag content to any position. To adjust the font size to the finest, add up to seven lines. "ADD": Add text, picture, time, etc
	- "EDIT": Click your edit text first, then click the "EDIT", will enter to the editing interface. You can adjust the size, Pitch, font format, and dot matrix. "DEL": Delete current text. "SET": Set the system.
	- "Manage": To create a new template to save the information content.
	- "Clean NOZZ": Cleaning nozzle function.

Set Time English

Normal ink Cart Buzzer

### 4. Clean NOZZ

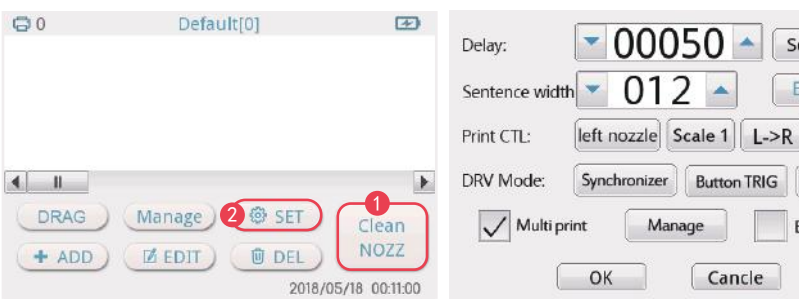

Click interface "Clean NOZZ" to achieve cleaner nozzle function.  $\bullet$ 

Click "SET" button, enter the setting backstage interface.  $\bullet$ 

## Introduction of operation and introduction of operation Introduction of operation

### 5. Delay setting

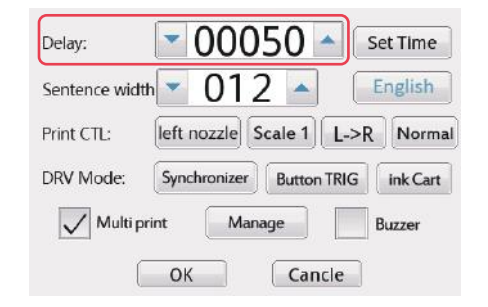

Adjust the print delay interval, the smaller the value,the shorter the delay.

### 6. Sentence width

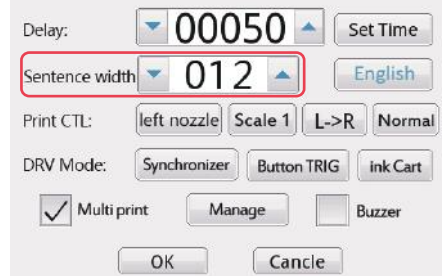

Adjust the width of font: the bigger the value, the wider the width.

### 7.Print CTL

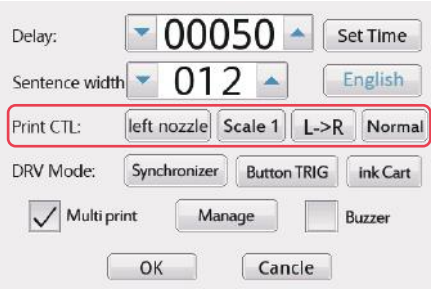

①Left nozzle/right nozzle: print by one side of nozzle. Print accuracy is 300DPI. ②Double nozzle: Both sides of nozzle are working. Print accuracy is 600DPI.

③Scale1-4: The higher the value of the scale, the darker the color. Usually set in scale2.

④"L->R" means printing from left to right. ⑤"R->L"means printing from right to left. ⑥Normal/Reverse: Print in normal way. Print in Reverse way.

## Introduction of operation and introduction of operation Introduction of operation

### 8. DRV Mode

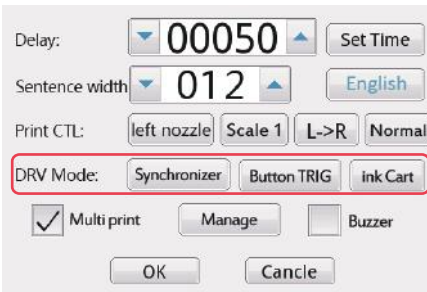

①Synchronizer/Time DVR: While printing by hands, you can select "Synchronize".While printing on conveyor, you can select "Time DVR".

②Button TRIG/Electric TRIG: Hand held mode please click "Button TRIG". Use on assemble line please click "Electric TRIG"

③Ink Cart/Sol Cart: Choose Sol Cart means "solvent ink cartridge". Choose "Ink Cart" means water based ink cartridge. According to the type of ink cartridge, Machine parameter will be adjusted automatically.

④Multi print: If you choose "Multi print", click the "manage" button, you can add the file in the list. It will print according to your list order.

⑤ "Buzzer": If you choose the "Buzzer", it will have sound while printing.

### 9. Set Time

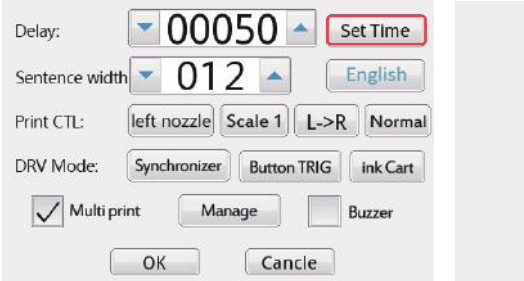

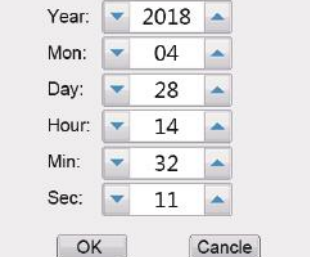

Click " set time" button,can reset the time of system.

### 10. Language setting

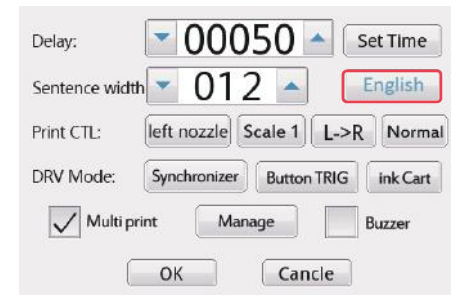

Click for other language. When you choose another language, the machine will prompt "Reboot for the language modify to take effect", please restart the machine to change the language.

### 11. Manage information

Click "manage" button, you can store different content information templates. You can switch to your content at any time.

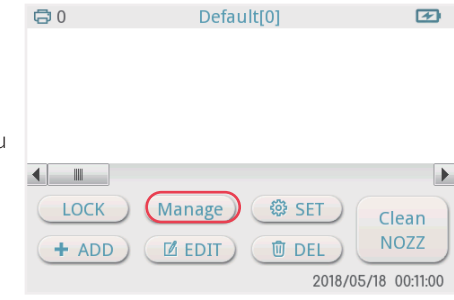

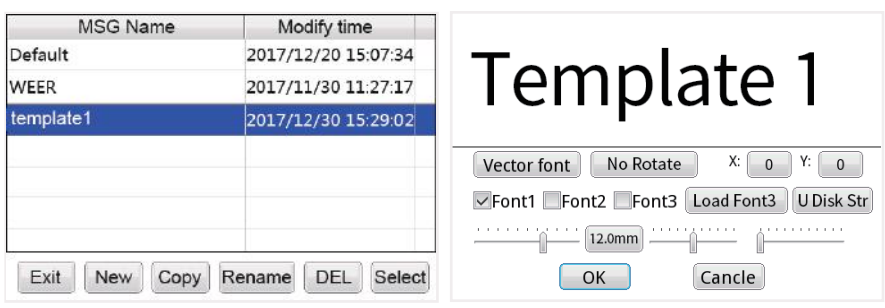

"**NEW**" means add a new file, you can set up a new template, typing the information you want to print.Or you can use USB to enter the information in input.txt file.(The steps for saving the file to USB: 1. Add a new input.txt file 2. While enter the file, every content need to distinguished by the using "Enter" button. The maximum read the contents of USB is the first 100 content. 3.Cope the content from the input.txt to the USB.4. Click "add",select "text", then click "U Disk Str", choose your file in the USB. Click "ok")

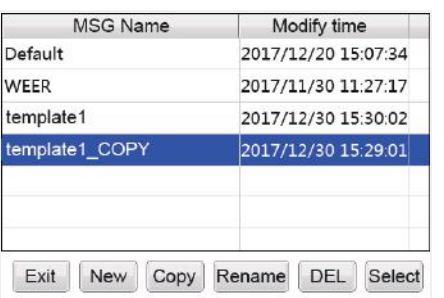

"copy" means copy a same template "Rename" means rename the template. "DEL" means delete the file. "Select" means select your file.

## Introduction of operation and a set of the Introduction of operation introduction of operation

### 12."ADD" button

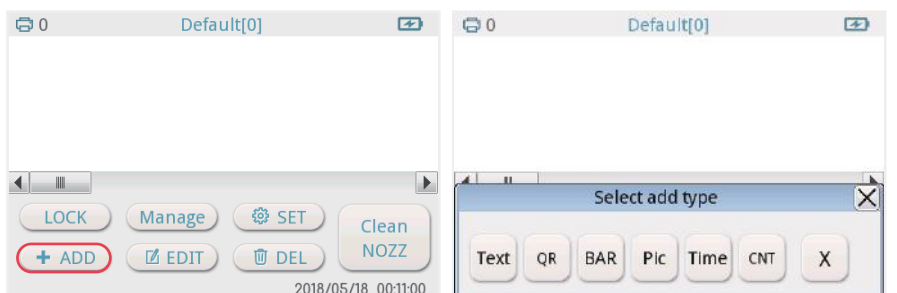

Add the print conten, includes text, QR code, BAR code, Picture, Time,and count.

### 13."TEXT" button

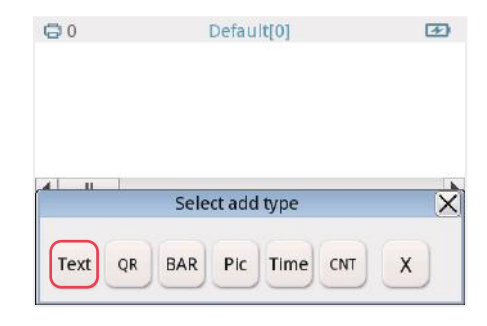

1. Click "TEXT"button, you can add Chinese, English, number and date 2. The font of text: Enter the text font, there are three vector fonts and three kinds of Bitmap fonts. Bitmap fonts is adjustable.

### Vector font effects are as follows

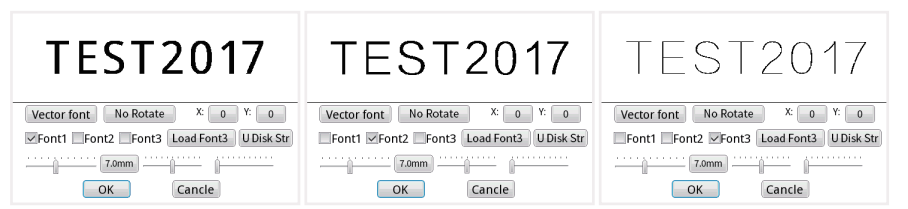

### Character size adjustment and spacing adjustment

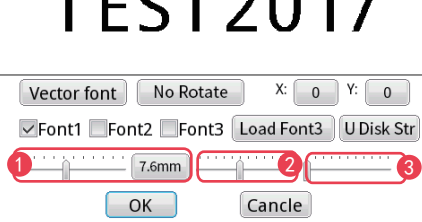

 $T \Gamma C T 2017$ 

- **1** The first sliding bar, to adjust the size of the current text. Or directly input a value, range: 20 to 180.
- 2 The second sliding bar, to adjust the size of the current text.
- 3 Third slide bar, can adjust the spacing between each character.

### Setting of bitmap fonts

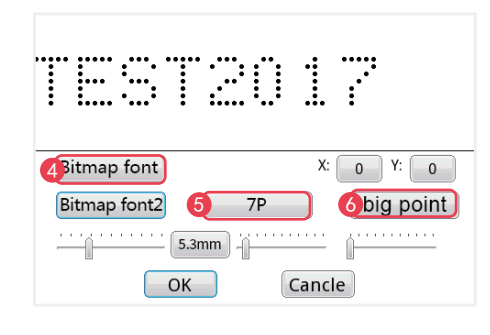

- 4 Click "Vector font" switch to "Bitmap font".
- 5 Or directly input a value, range: 5p,7p,11p,16p,24p,32p. Small point, middle point, big point. For Chinese, it can only print with 11p and 16p.
- 6 Small point,middle point, big point.

### No Rotate/Right Rotate/Left Rotate

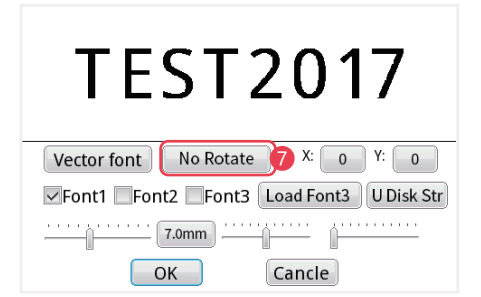

Choose the rotate direction as you need. 7

### Load Font3

### **TEST2017** Vector font | No Rotate  $X: 0 \nightharpoonup Y: 0$ ▽Font1 Font2 Font3 Load Font3 UDisk Str . . . . . . . . . .  $\sqrt{7.0}$ mm Cancle OK

Load other font through USB. Click "Load font3", choose your font from the file.

U Disk Str

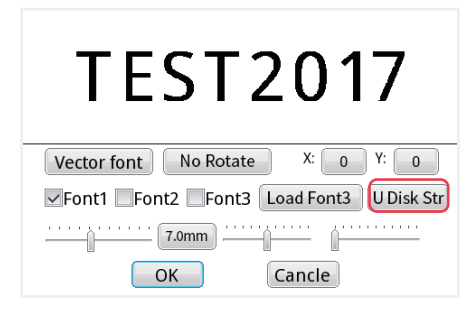

Add a new input.txt file 2. While enter the file, every content need to distinguished by the using "Enter" button. The maximum read the contents of USB is the first 100 content. 3.Cope the content from the input.txt to the USB.4. Click "add",select "text", then click "U Disk Str", choose your file in the USB. Click "ok.

### 14.QR code setting

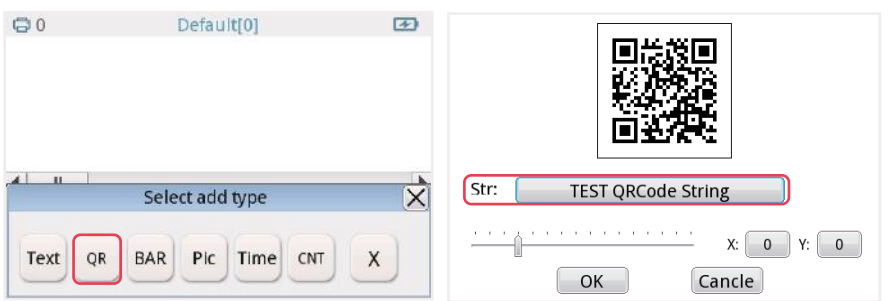

Click "QR",you can input website, number, text,etc.

NOTE: if you need to input the code of wechat and website link, you need to input with "picture".

## Introduction of operation and a set of the Introduction of operation introduction of operation

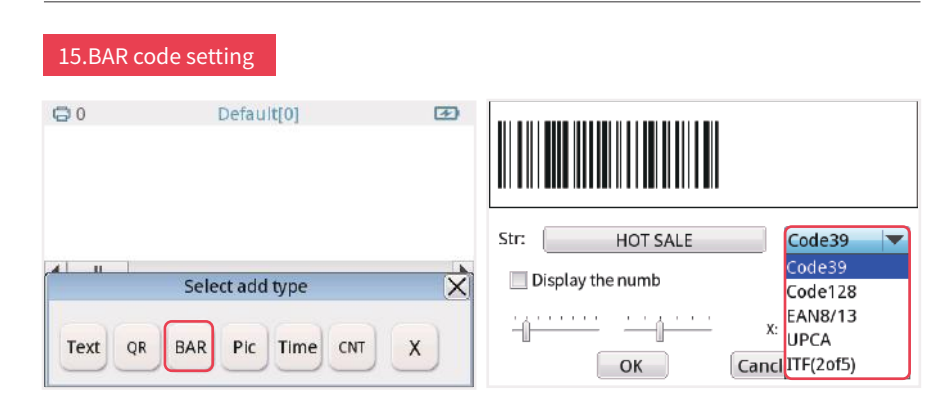

Click "BAR", then input the number. You can choose five type of bar code. Including Code128, code39, EAN8/13, UPCA, ITF(2of5)

### 16. Picture setting

Steps are as follows,

1) The biggest size is 800px\*150px(px means pixel). You need to set the size of the picture firstly. 2) Use windows system- accessories- paint, Save as type will be "Monochrome Bitmap(\*.bmp,\*.dib)". 3) Then input the picture to U- disk. U disk connected to the handheld printer, then Click "Pic" to choose your file from the u disk.

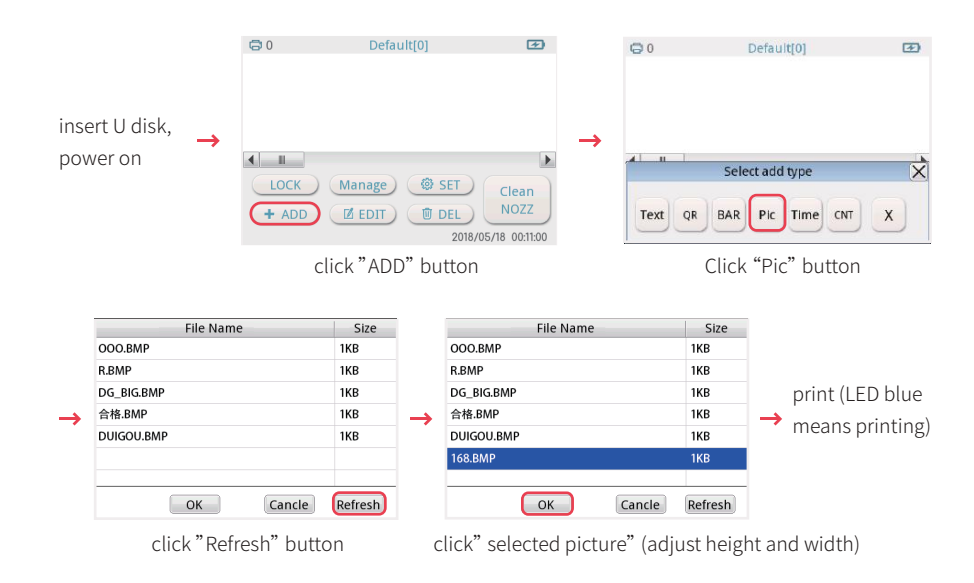

### 17.Time setting

Click "Time" button, it will print the current time.

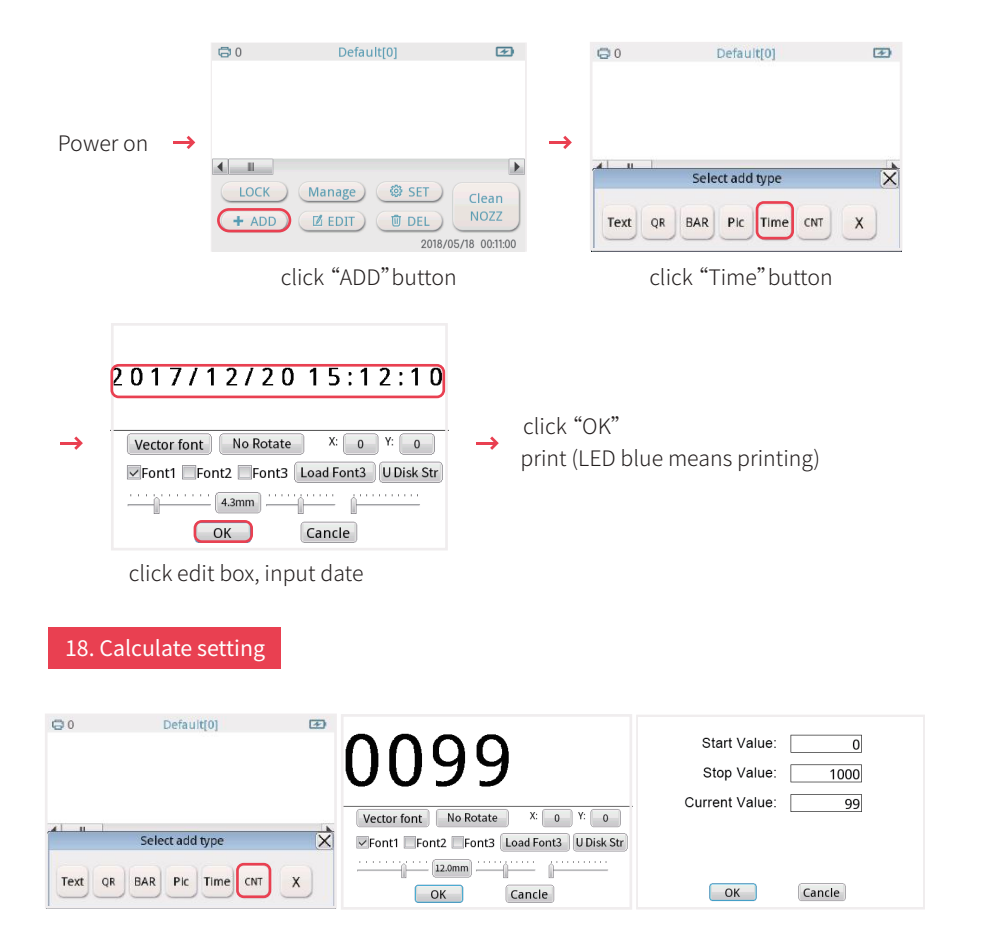

Click "CNT". Calculator: counter, serial number, record number of prints, click on parameter settings, 1-8-bit variable sequence number, end value up to 99999999.

### 19.Hand held inkjet operation

Turn on the machine, press the "print button". The light will turn blue while printing.(One press, one print.)

## Introduction of operation and introduction of operation Introduction of operation

### Attention for ink cartridge

1.1.When the ink cartridge is placed separate, please cover the head of ink cartridge. Otherwise, the ink cartridge couldn't use because of the nozzle clogging.

2.If the print content has white lines or missing, it means the nozzle is clogging. Please click "Clean NOZZ" on the screen. Please also put a towel to absorb the ink. If it still has the problem, please use more than 90% of alcohol to clean the nozzle.

3.While not continues printing, the first of print content will be a little blur. (It is normal situation for the fast dry ink.)

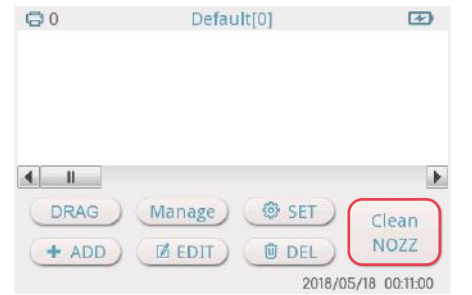

1) At the beginning of interval printing(non-continuous), the first word might be blurred. Due to the fast drying ink, all of the handheld printer meets the same problems.

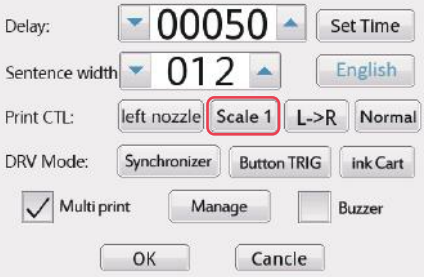

2)Add "Prejet" function.

Choose "No move" in the prejet. Then you can press the print button before printing. It will quickly clean the nozzle. If you want a deeper color, please choose

"quality" or "Scale".

### ? 01. What is the difference between water-based ink and solvent ink?

- Water-based ink is made of Chinese ink. Support materials include non-coated (matte) cartons, fabrics and other absorbent material.
- Solvent ink is made of imported fast-drying ink. Support material includes food, drink, cosmetics, household products, plastics, glass, metal, pipe, stone, wood board, MDF, aluminum foil, cable, leather, white paper carton and other materials. \*NOTE: Water based ink cartridge and solvent ink cartridge are not common. Only supports corresponding hand held printer.

### ? 02. What's the capacity of ink cartridge? How long can I use it?

The cartridge, changeable when used up, is 42mL in capacity. A cartridge can print more than one million large characters, or several millions in smallest size. Toner life depends on how it actually works. There may be less than one month when frequently used or up to one year when rarely used. The cartridge is very durable, high-definition and resistant to loss. It comes with exclusive protective cover. When you finish using, you should close it in case nozzle is dried out, which also effectively stay nozzle from clogging and prolong the life of the machine .

### 03. What's the height range of the font?

?

Printing size: 2-12.7mm, adjustable. Font size 2mm It can print 6 lines, width 1mm;Total height is 1.27cm ; You can add multiple content combinations. Click the first lock on the main interface screen and change it to dragging. Then you can select content and place it to your desired position. After that you can continue to add other content information.

## Solution of common problem Solution of common problem

### 04. What fonts does it include? If the size can be adjusted?

It has six fonts with adjustable size, including physical and bitmap one. You can directly input any Chinese, English, date, lot number, 1-8 variable order, QR code or bar code by clicking on the screen without connecting to a computer. Only pictures, like a logo, need to be inserted by U disk and edited by a computer. Different content information can be saved in the machine at the same time, and you can switch them any time. (up to 200 messages can be stored)

### 05. Can it print QR code and BAR code?

- If you print numbers and letters, you can enter it directly on the machine. If you want to scan to website or wechat, you should transform it to picture(\*.bmp,\*.dib).
- Please follow the NO.15 Picture setting in Part Five "Introduction of operation".

### 05. Can we erase it?

No ink is indelible. Most ink could be cleaned up by alcohol. It depends on the material of a product, which has different adhesive force to ink. Generally, the bright surface is easy to wipe, and the matte and frosted cover is difficult to clean.

## ?

?

?

?

### 07. How to maintain the cartridge if we don't print for long-period?

- Turn off the handheld printer.
- Put some soft and clean paper or cloth on the front of the nozzle and save it with its special cover. Please note that don't damage the head of ink cartridge.
- To prevent dust intrusion, please store the machine in a dry place and keep in a temperature range of 5°C to 40°C.

### 08. Can it print on small objects or an uneven surface?

- Tips: It triggers synchronizer by rolling pulley to make the handheld printer runs normally. Therefore, the product is required to be flat, and thelength of it should be longer than 10cm. If it is a small size, it is necessary to use a matched mold steel plate, but it may be troublesome and inefficient. When the surface of a product is curved, it may not print well. As for the things like the bottom of a can which is recessed, the printer cannot work on it completely because printing distance is too far which makes the ink scatter. The printing distance is required within 3mm.
- There are 8 holes reserved on the bottom plate that can be designed and fixed on a shelf as a small platform. When printing, you do not need to hold the iron plate by hand again. Hold the item directly under the iron plate.

### 09. The angle of the placement ?

In order to prevent the nozzles from drying, the nozzles are positioned downward when the inkjet printer is not used.(As the follow picture)

## 10. Ink cartridge maintenance

?

?

?

Blurred Print content: In this situation, the nozzle is dirty. Please click "Clean NOZZ" on the screen and use towel to wipe lightly. If you want to have better print effect,please adjust the "Scale" in the Print CTL setting.

Couldn't spray the ink: The head of the nozzle maybe dry. Please cover the head of nozzle with towel and shake the ink cartridge. The machine is assembled with the protective cap. While not using the printer, please cover the cap.

## Warranty card and Maintenance record

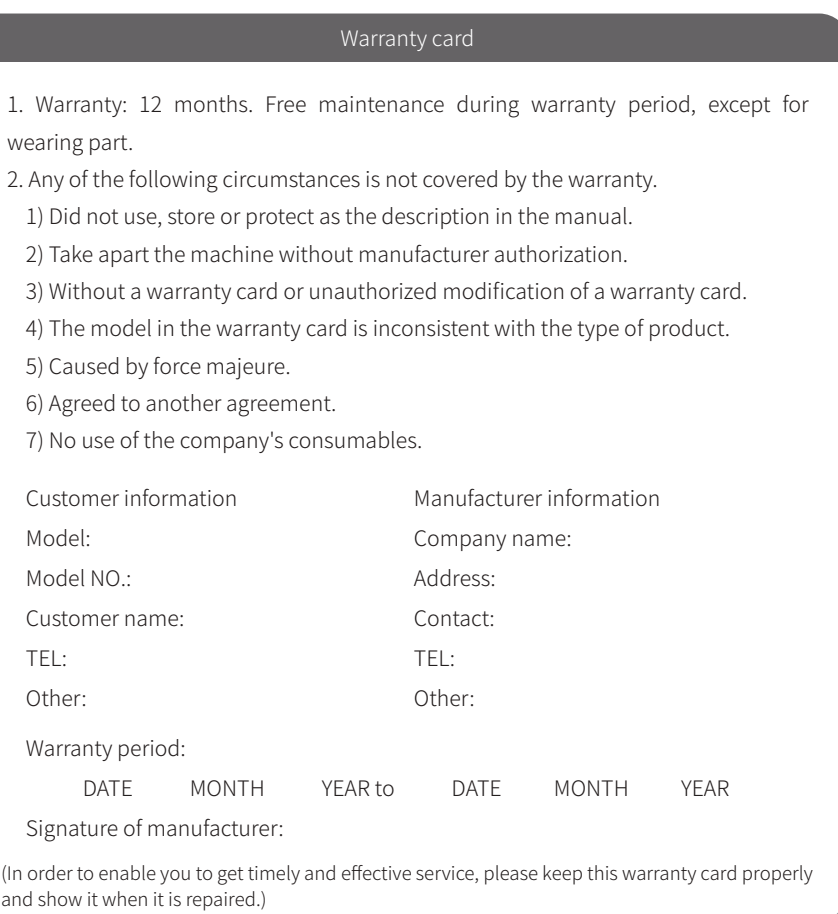

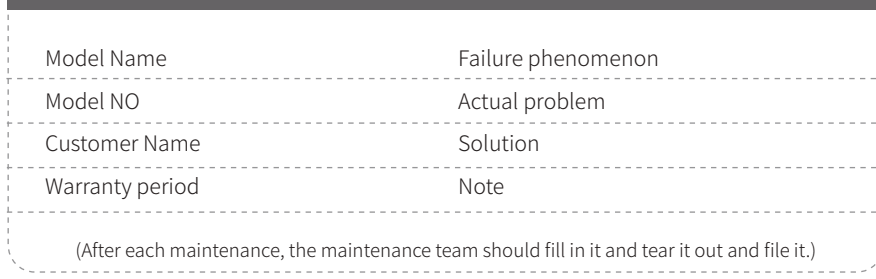

Maintenance record